## **Как зарегистрироваться в Мобильном банке**

Скачиваем мобильное приложение Банк Решение из [Google Play](https://play.google.com/store/apps/details?id=com.alseda.solutionbank&hl=ru) или [App Store.](https://itunes.apple.com/us/app/bank-resenie/id1169048080?l=ru&ls=1&mt=8)

1. Открываем приложение и нажимаем «Новый клиент».

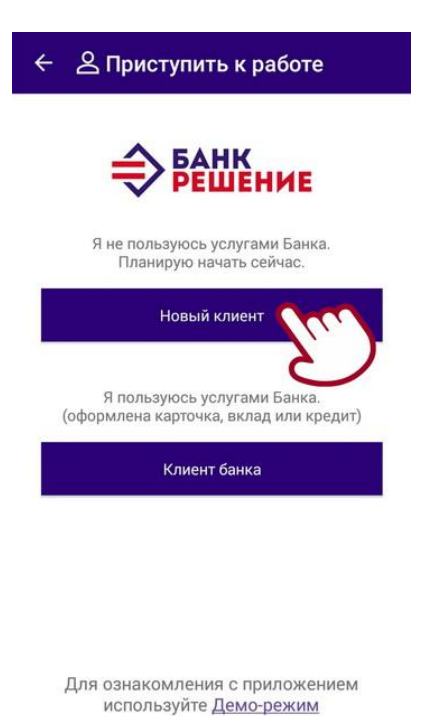

2. Нажимаем «ОК» и проходим регистрацию через [межбанковскую систему](https://rbank.by/life/e-banking-services/mobile_app/mezhbankovskaya_sistema_identifikatsii/)  [идентификации \(МСИ\)](https://rbank.by/life/e-banking-services/mobile_app/mezhbankovskaya_sistema_identifikatsii/).

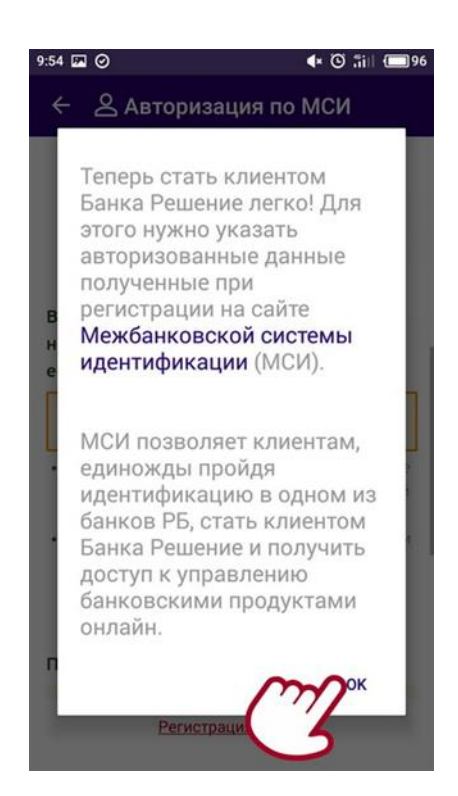

3. Вводим идентификационный (личный) номер из паспорта и телефон. На указанный телефонный номер придет одноразовый пароль. Нажимаем «Войти».

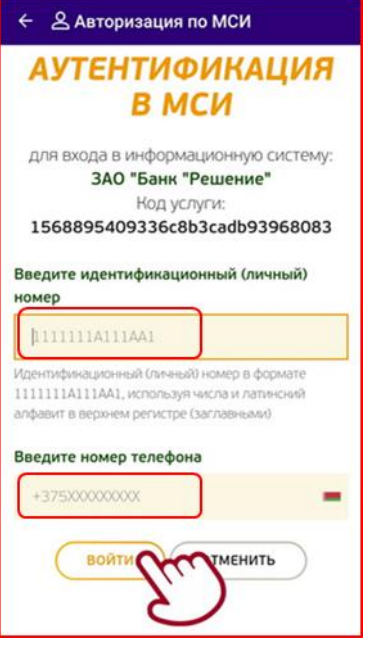

4. Вводим полученный одноразовый пароль.

## Нажимаем «Войти».

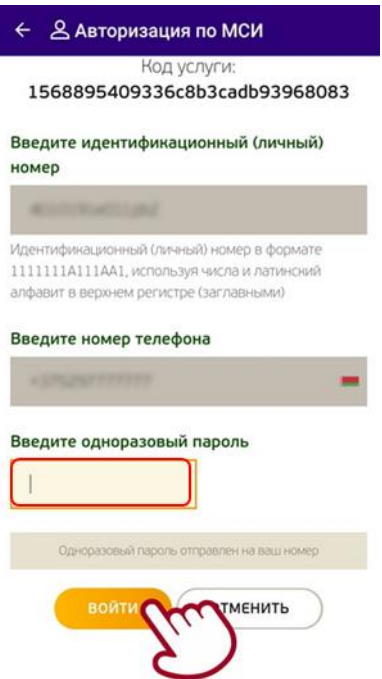

Если вы ранее были зарегистрированы в МСИ, вы будете направлены в Мобильное приложение (Пункт 6).

Если вы ранее не были зарегистрированы в МСИ, принимаем условия пользования и соглашаемся с политикой конфиденциальности.

5. Нажимаем «Принять».

Подтверждаем, что не являемся резидентом FATCA.

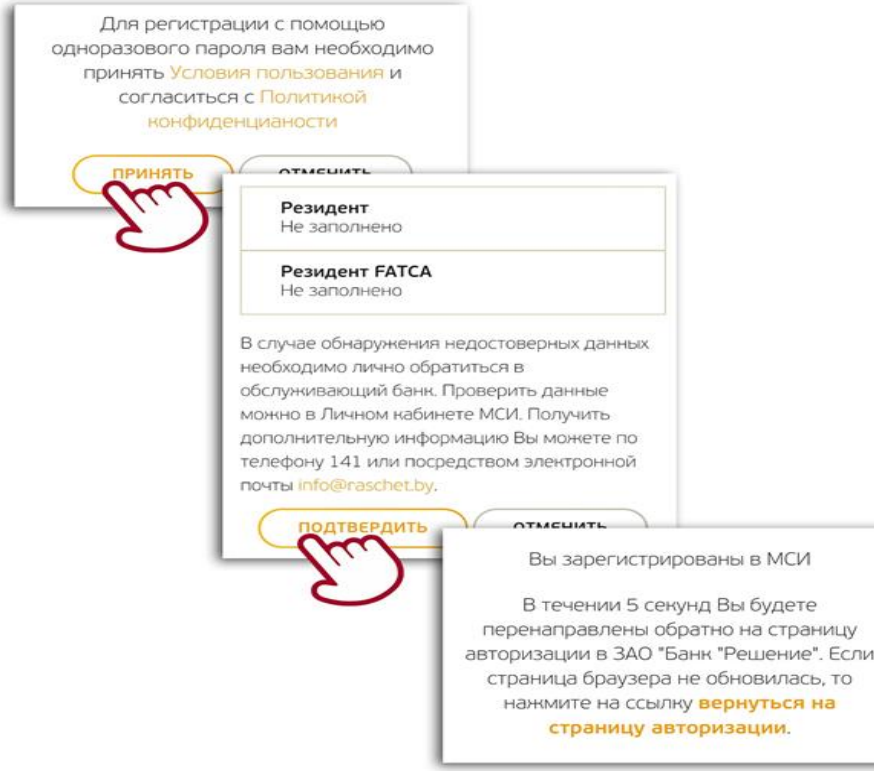

После успешного прохождения регистрации в МСИ вы будете направлены в мобильное приложение.

6. Придумываем логин и пароль для вашего аккаунта, придумываем платежный пароль.

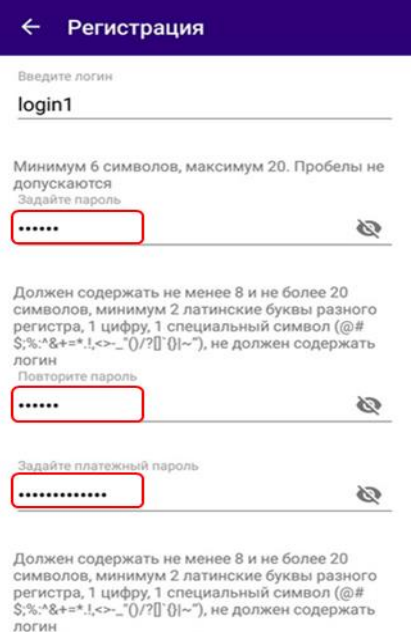

ЛОГИН<br>Повторите платежный пароль

7. Вводим SMS-код и соглашаемся с условиями договора.

Нажимаем «Приступить к работе».

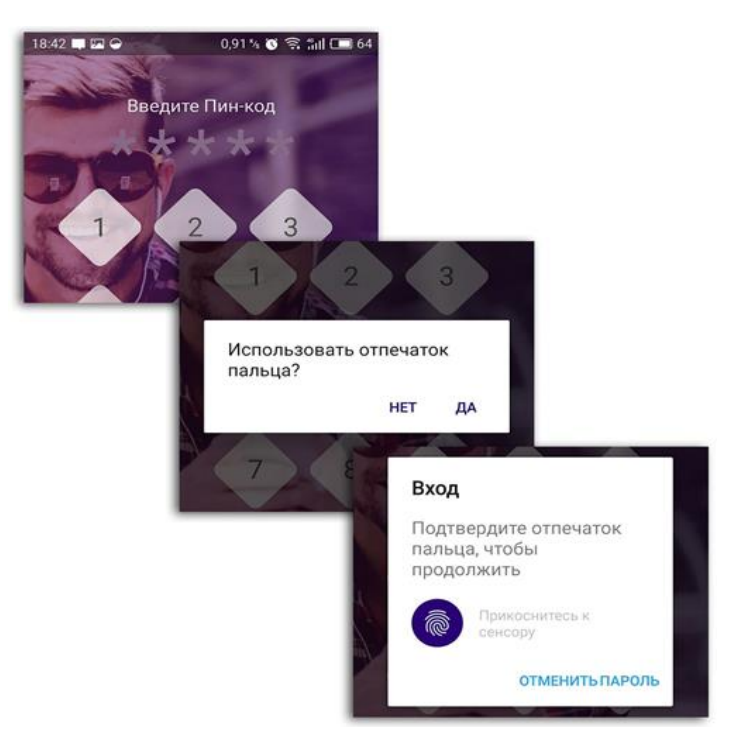

Создаем ПИН-код для входа в мобильное приложение.

Придумываем и вводим ПИН-код. Он понадобиться для каждого входа в приложение.

Если телефон поддерживает функцию распознавания отпечатков пальца, нажимаем «Да».

Прикладываем палец к сенсору для подтверждения.

8. Пользуемся мобильным приложением.

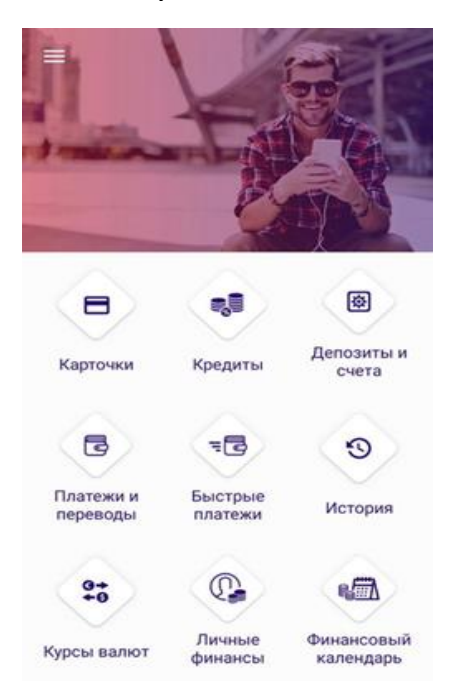

## **Как оформить заявку в Мобильном Банке**

После выбора товара или услуги и заведении заявки Партнером Банка в ПО, заходим в приложение Мобильный Банк ЗАО «Банк «Решение» - далее по тексту МБ (в случае отсутствия МБ смотри инструкцию выше):

1. Заходите на главную страницу МБ, выбираете вкладку «Кредиты»

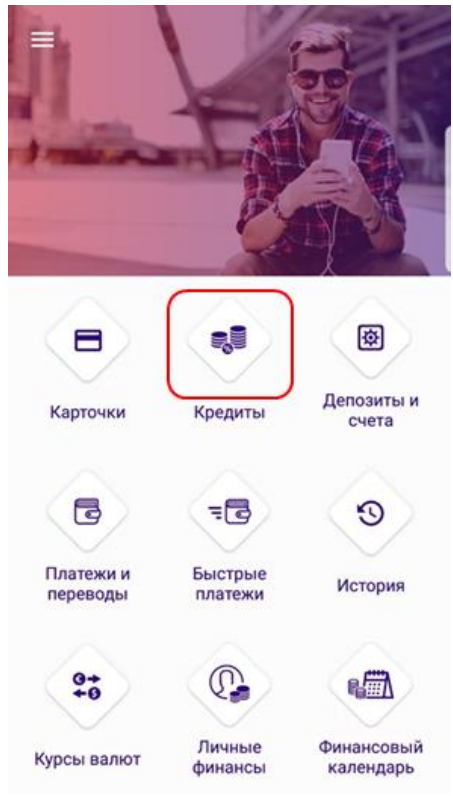

2. В появившемся окне нажимаете «+» (для Play Market и App Store)

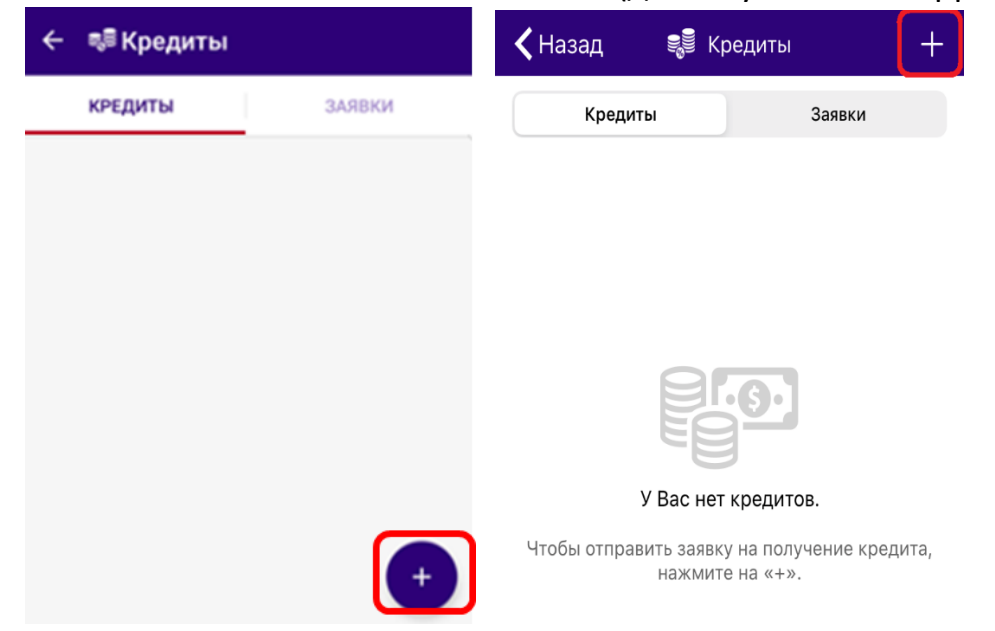

3. Выбираете строку «Товарный кредит»

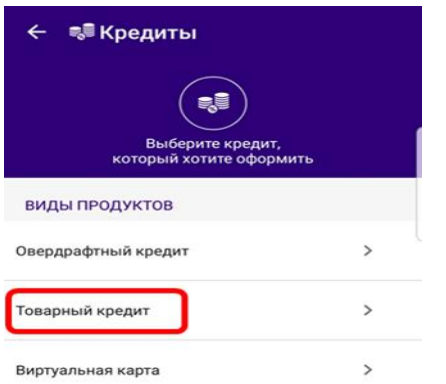

4. В открывшемся окне появится информация по заявке: номер заявки, дата регистрации, вид кредита, сумма кредита и срок кредита. Если вся информация указана верно, подтверждаете номер заявки, поставив отметку рядом с номером и нажав кнопку «Далее».

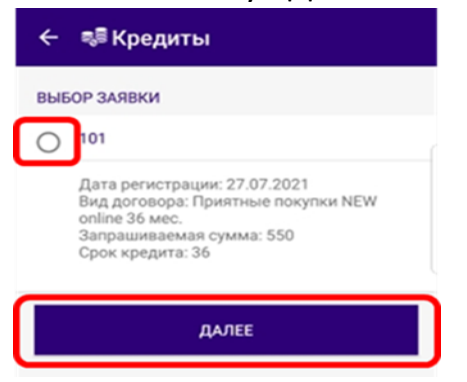

5. В открывшемся окне у Вас появится информация по Вашей заявке в развернутом виде. Проверяете всю указанную информацию и нажимаете кнопку «Далее».

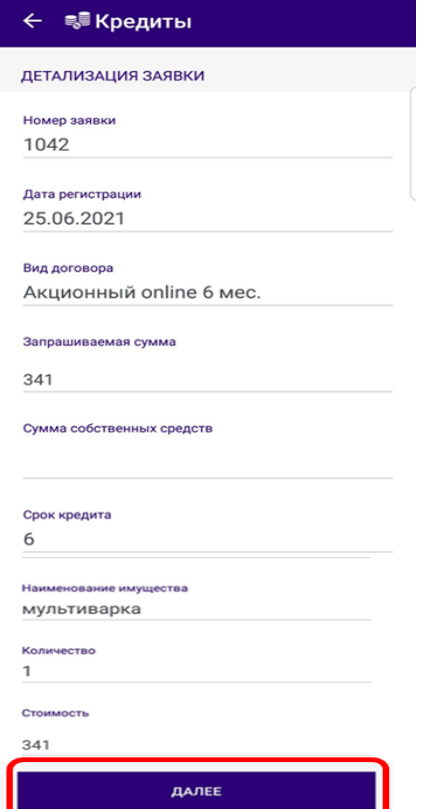

6. Заполняете персональные данные: документ удостоверяющий личность, место регистрации, т.е. все пустые графы, которые остались незаполненными (в случае, если есть выпадающий список, выбираете данные из предложенных вариантов), подтверждаете корректность данных и выражаете согласие на получение информации из информационных ресурсов, смещая бегунки вправо, вводите платежный пароль, который задавали при регистрации в МБ и нажимаете кнопку «Далее».

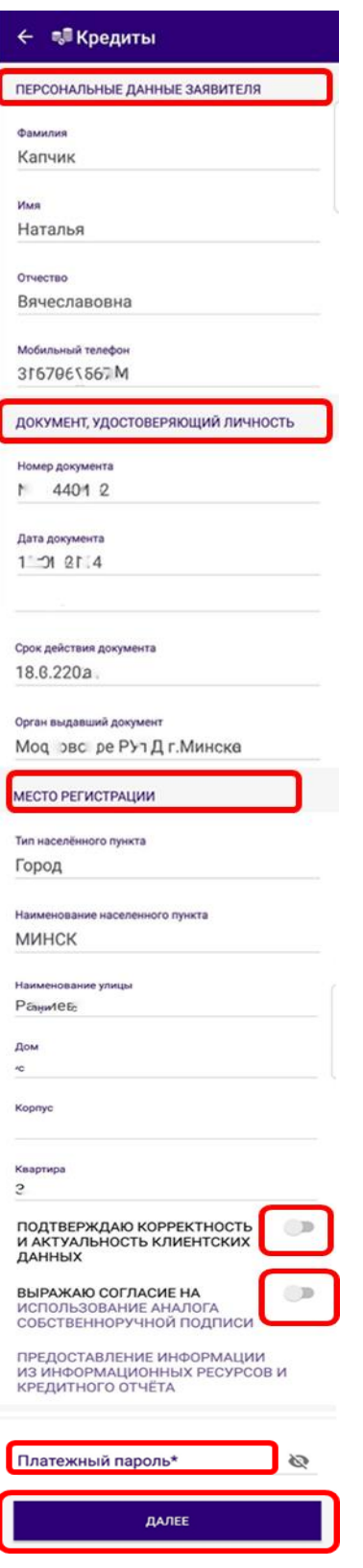

7. Заполняете те графы в которых отсутствует информация (в случае, если есть выпадающий список, выбираете данные из предложенных вариантов):

- место жительства,

- контактные данные (рабочий телефон),

- сведения о Доходах (среднемесячный доход за 3 последних месяца), путем нажатия на клавишу «Добавить», после чего появятся две строки: вид доходов, который выбирается из выпадающего списка и ежемесячная сумма, которая прописывается руками. В случае, если у Вас несколько статей доходов, нажимаете повторно клавишу «Добавить» и заполняете данные

- сведения о Расходах (сумму платежей по кредитам и иное, если имеется) заполняется аналогично Доходам,

- сведения о месте работы,

- адрес места работы,

- дополнительную информацию.

Проверяете сведения о кредите (запрашиваемая сумма и срок кредита), вводите платежный пароль, нажимаете на клавишу «Создать заявку».

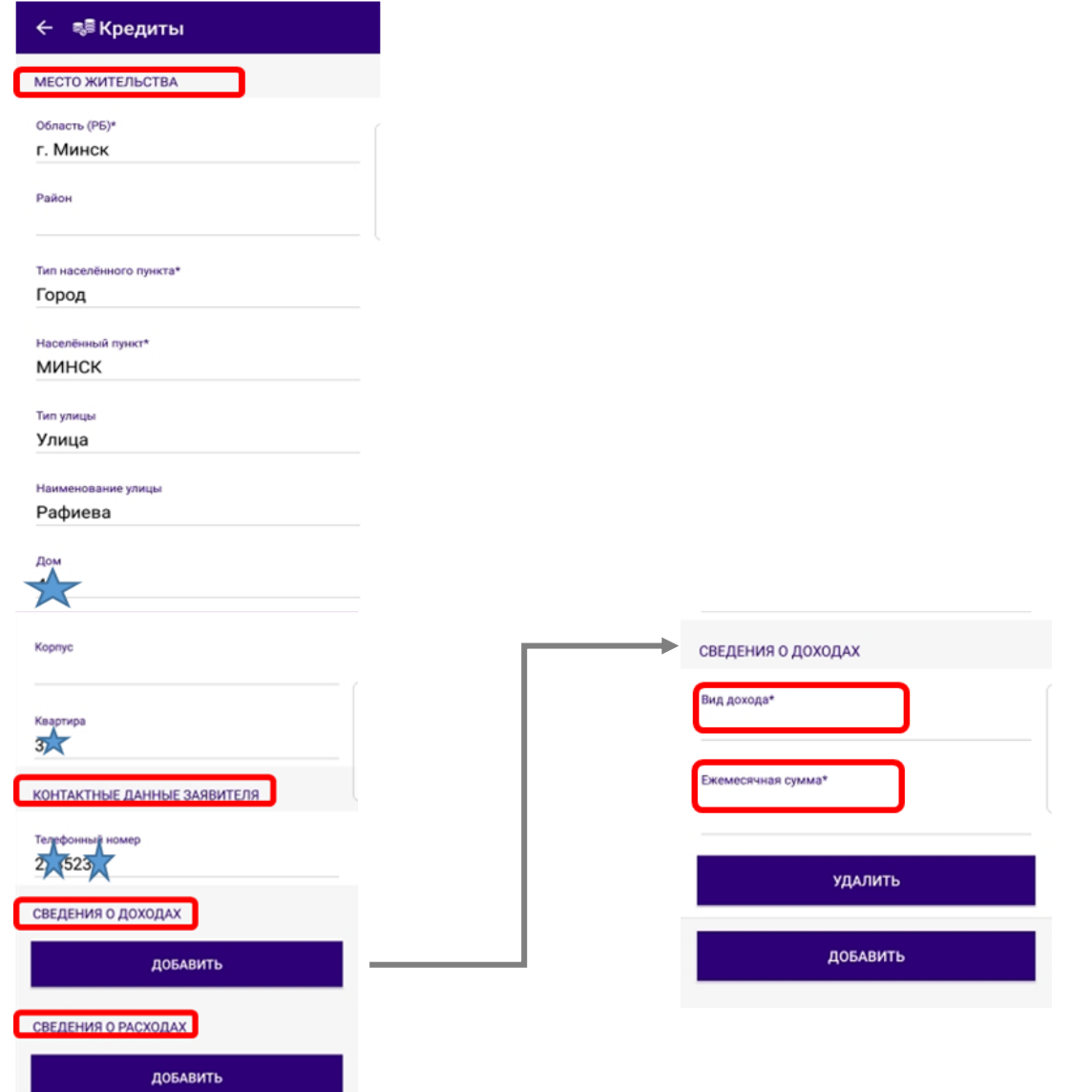

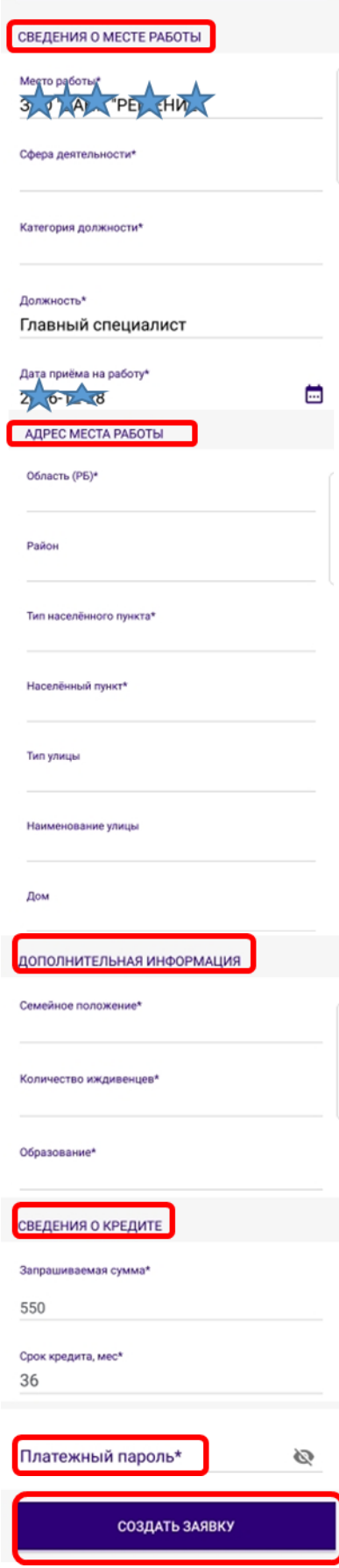

8. После получения информации от Партнера любым доступным способом (звонок по телефону, СМС или прочее) о получении кредита, и поставки товара/услуги, Вам необходимо зайти в приложение «Мобильный Банк».

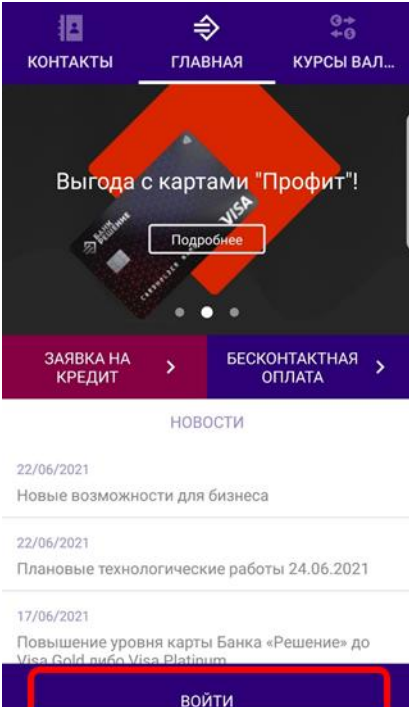

## 9. Нажимаете «Кредиты»

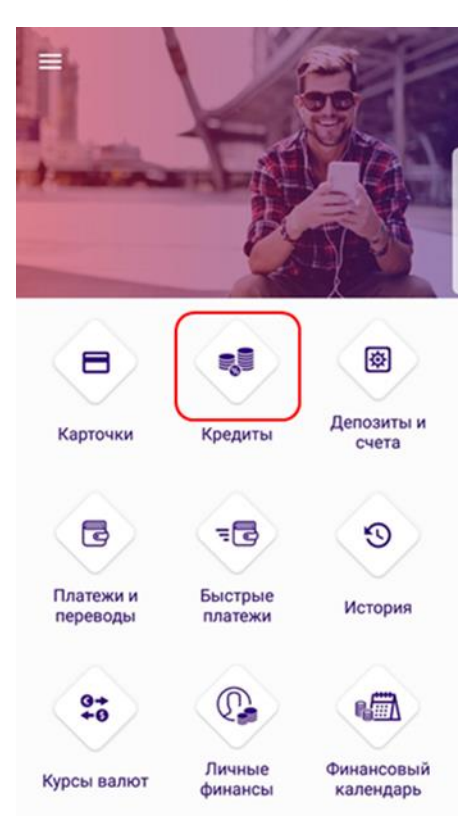

10. Выбираете вкладку «Заявки», делаете отметку возле даты регистрации заявки и нажимаем кнопку «Выбрать заявку»

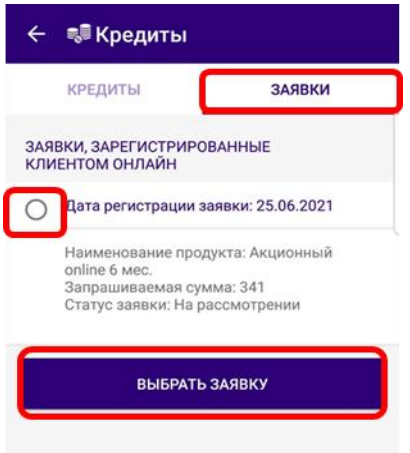

11. Проверяем корректность отображенных данных о заявке и в случае согласия нажимаем кнопку «Оформить кредит»

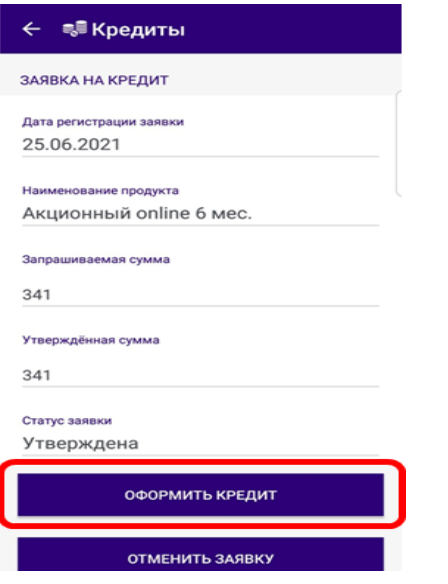

12. Скачиваете и знакомитесь с условиями кредитования, смещая бегунок вправо, подтверждаете, что ознакомлены с условиями кредитования, вводите платежный пароль, нажимаем кнопку «Далее»

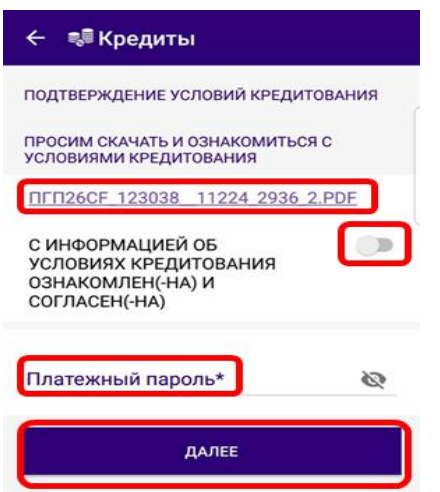

13. Скачиваете и знакомитесь с условиями кредитного договора, смещая бегунок вправо, подтверждаете, что ознакомлены с условиями кредитного договора. Нажимаете кнопку «Заключить договор», после чего на Ваш номер мобильного телефона должен прийти SMS-код, который Вы вводите в необходимое окошко и нажимаете кнопку «Заключить договор»

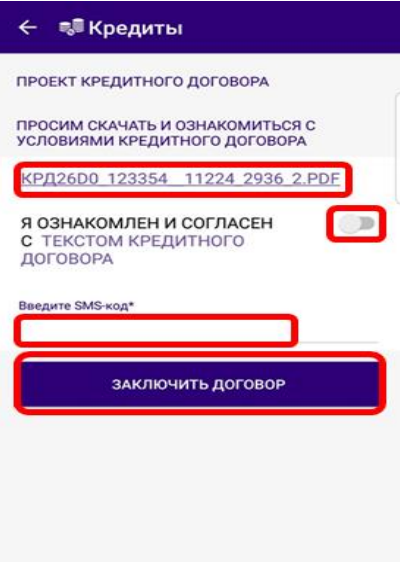

14. Ваша заявка перейдет из вкладки «Заявка» во вкладку «Кредиты», где будет отображена вся информация по Вашему кредитному договору (номер договора, сумма договора, дата полного погашения и тд.)

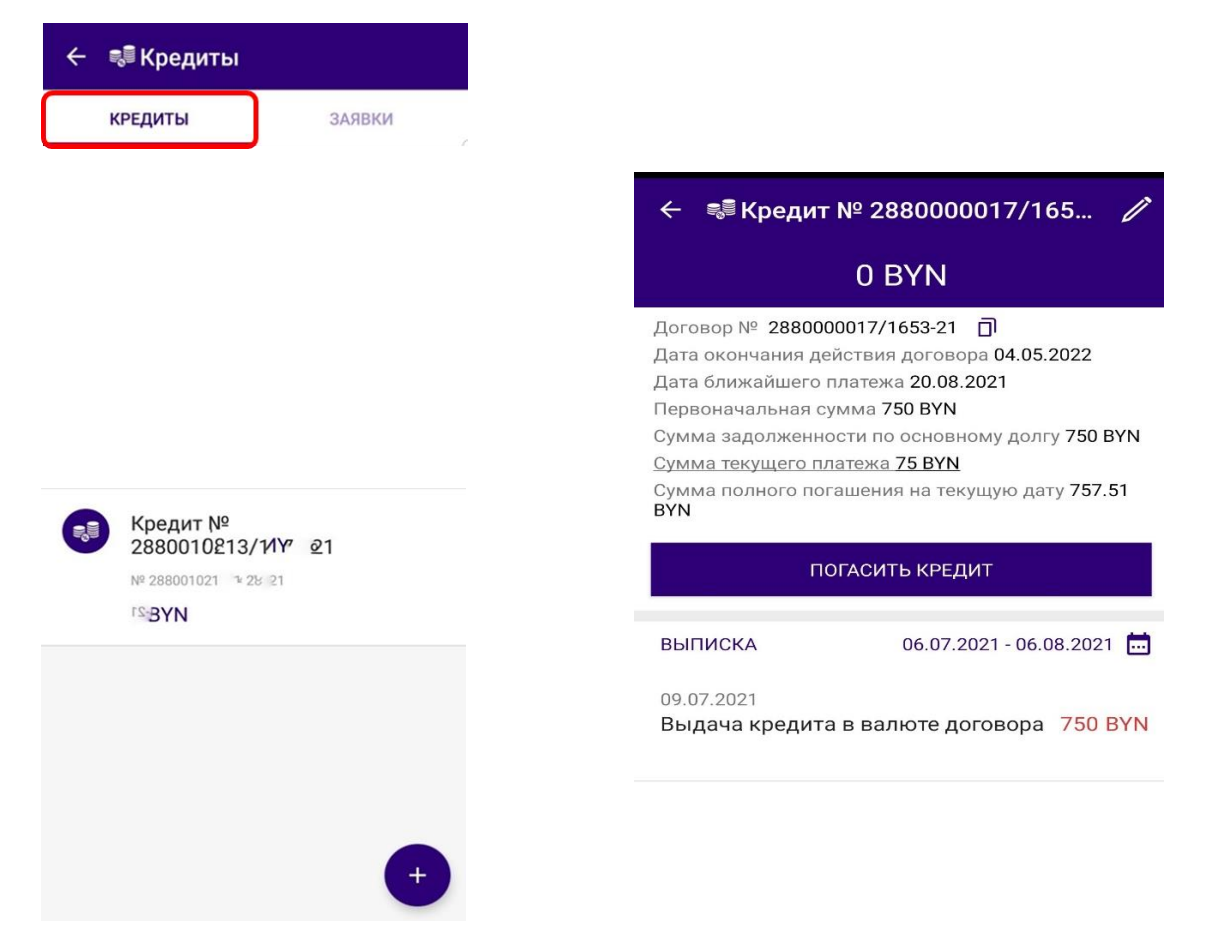

15. Кредитный договор заключен, спасибо что выбрали наш Банк, надеемся на плодотворное сотрудничество! Также Сообщаем Вам, что всю информацию по Вашему кредитному договору Вы можете уточнять по телефону Контакт-Банка 375173111030 или с любого мобильного оператора короткий номер **465** (Life, А1,МТС).